### Creating your society webpage

You should view your UUSU webpage as your society's shop window!

It's the first-place new students will go to when looking for information and as such should promote your group in a positive light- follow this guide to learn how to do just that.

We'd highly recommend having your page up-to-date by Welcome Week at the latest.

# Logging on

Log onto UUSU website using your student details

All confirmed committee members will be given access to your society webpage by your Societies Coordinator. If you can not log on as below please them an email. From your society webpage this box will be in the top right hand corner – select Edit & Admin tools.

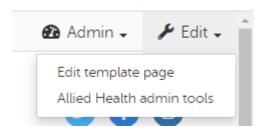

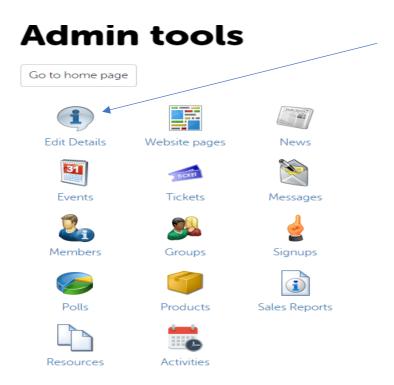

Select Edit Details to open your page details

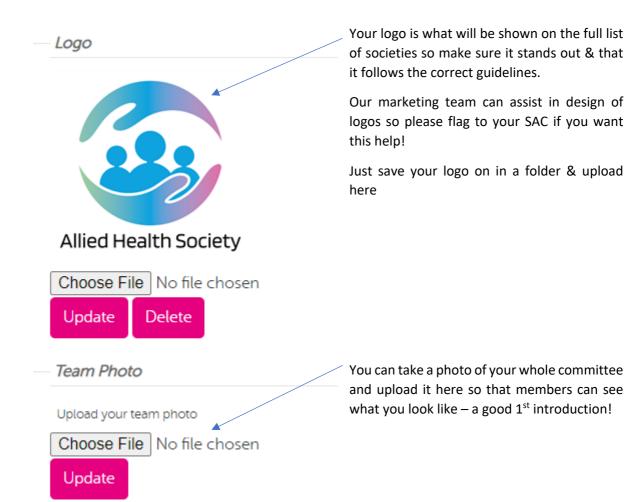

#### **Your Details**

This is where you fill in all the ways a student can get in touch with your society! These handles will be shown to the right-hand side of your page

| Details            |                                                        |
|--------------------|--------------------------------------------------------|
| Email address      |                                                        |
| societies@uusu.org | This is your public email address for general contact. |
| Web address        |                                                        |
|                    | If you have an external website, enter the URL here.   |
| Twitter username   |                                                        |
|                    | Enter your Twitter username here.                      |
| Facebook URL       |                                                        |
|                    | If you have a Facebook page, enter the URL here.       |
| Instagram username |                                                        |
|                    | Enter your Instagram username here.                    |

### **Embedding a video**

Promoting your society is vital so you want your page to be interactive to help encourage students to sign up as a member. Easy way to do this is to create a video (can be in person, a tiktok or canva poster video) and embed it onto your society webpage.

All you have to do is create your chosen video, upload it onto YouTube and save link here:

YouTube URL

https://youtu.be/akPVPDhpNh4

If you have a Youtube channel or video URL, enter it here.

The chosen video will then show on your page for students to view

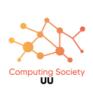

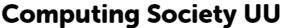

Organisation Details>Computing Society Jordanstown

Student led Computing Society set up in April 2018. You're super welcome to get involved! We are a society with both social and academic values.

Currently on the lookout for new committee members and full training is provided. Sign up here and get your free UUCS hoodie: https://forms.gle/uEJXXTffYLbrBDU09

Membership for Semester Two is free! Sign up today :-)

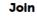

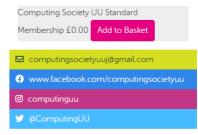

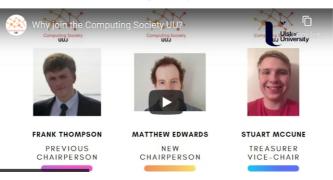

## Sell yourself!

The final section allows you to describe your society- who are you, what will you get up event wise & most importantly why should a student decide to join as a member!

The top box allows you to edit content, add pictures, add link to external sites among other things

Description

| Source | Source | Source | Source | Source | Source | Source | Source | Source | Source | Source | Source | Source | Source | Source | Source | Source | Source | Source | Source | Source | Source | Source | Source | Source | Source | Source | Source | Source | Source | Source | Source | Source | Source | Source | Source | Source | Source | Source | Source | Source | Source | Source | Source | Source | Source | Source | Source | Source | Source | Source | Source | Source | Source | Source | Source | Source | Source | Source | Source | Source | Source | Source | Source | Source | Source | Source | Source | Source | Source | Source | Source | Source | Source | Source | Source | Source | Source | Source | Source | Source | Source | Source | Source | Source | Source | Source | Source | Source | Source | Source | Source | Source | Source | Source | Source | Source | Source | Source | Source | Source | Source | Source | Source | Source | Source | Source | Source | Source | Source | Source | Source | Source | Source | Source | Source | Source | Source | Source | Source | Source | Source | Source | Source | Source | Source | Source | Source | Source | Source | Source | Source | Source | Source | Source | Source | Source | Source | Source | Source | Source | Source | Source | Source | Source | Source | Source | Source | Source | Source | Source | Source | Source | Source | Source | Source | Source | Source | Source | Source | Source | Source | Source | Source | Source | Source | Source | Source | Source | Source | Source | Source | Source | Source | Source | Source | Source | Source | Source | Source | Source | Source | Source | Source | Source | Source | Source | Source | Source | Source | Source | Source | Source | Source | Source | Source | Source | Source | Source | Source | Source | Source | Source | Source | Source | Source | Source | Source | Source | Source | Source | Source | Source | Source | Source | Source | Source | Source | Source | Source | Source | Source | Source | Source | Source | Source

Include info you think is important but don't go overboard with the text – you need your page to look inviting!

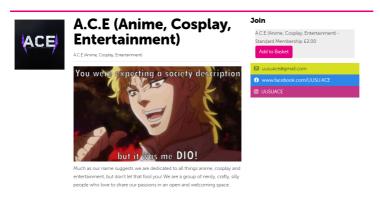

# **How Do I Join?**

Select the 'Add to Basket' button on the top right of this page and proceed to check out. Make sure you follow us on Facebook and Instagram to keep up-to-date. See you soon!

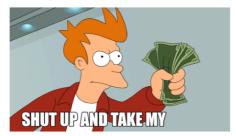